# Interactive BIOS simulator

## Welcome to the interactive BIOS simulator for the HP EliteBook 735/745 G6 Notebook PCs

## <span id="page-0-0"></span>**Here's how to use it…**

[BIOS Utility Menus:](#page-1-0) (Click the link to navigate to the individual menus) On this page you will find thumbnail images of each of the product's BIOS utility menus. To view a specific menu in greater detail, simply click that thumbnail. Just as in the live BIOS, on each menu, you can select the tab of each of the other utility menus to navigate directly to that menu.

## Menu options:

While the menu options cannot be toggled, many of them offer item specific information about that option. To view this information, use the cursor to rollover the option and the information will present in a pane on the right of the BIOS screen.

## **That's it!**

**On every page there is a link that brings you back to either this Welcome page or the BIOS Utility Menus page enabling you to navigate to whatever BIOS option you wish to review.**

# HP EliteBook 700 G6 Notebook PC Series

# BIOS Utility Menus

## <span id="page-1-0"></span>[Back to Welcome Page](#page-0-0)

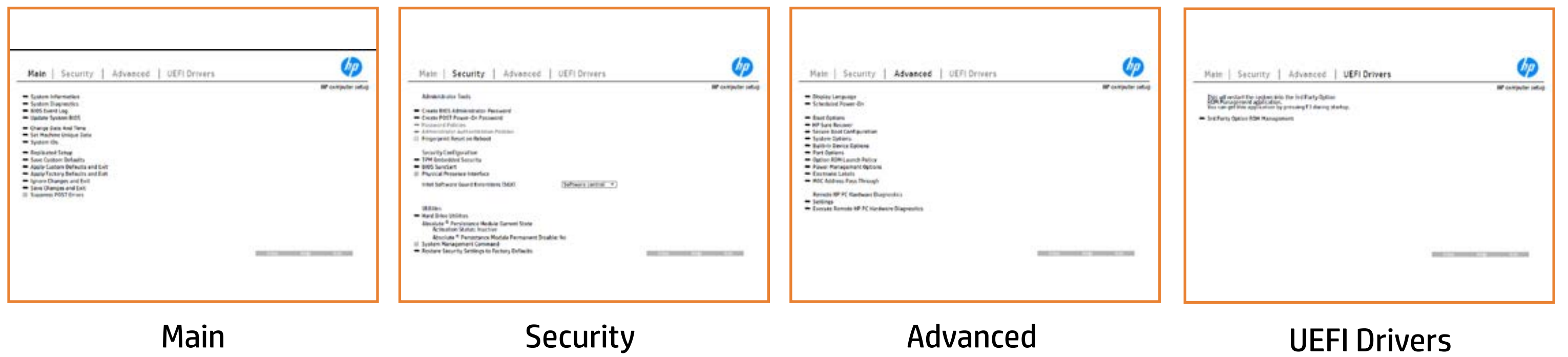

# Main Menu

## <span id="page-2-0"></span>[Back to BIOS Utility Menus](#page-1-0)

[Back to Welcome Page](#page-0-0)

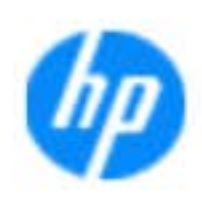

### Item Specific Help

**The By** standard notebook information, including the Syl<del>üttind fül als jü alg</del>ud dib üricele kisamin kanalıdır. **Notebook supports the Hardware ISBN PC Hardware** <br>Notebook supports the PC Hardware *month* **Diagnostics UEFI application**, which provides **ad alt the book of the typic of the components of the components. The advanced of the components of the components** Systity ending the still asset in the external to the state of the state of the still result in the state of the BIOSules being disabled. **BIOS Event Logo page en blow to view, which you to view to view to view to view to view to view to view, and w** The **algory component of and the system firme.**<br>Change to each the system of the system of the system of the system of the system of the system of the system of Update System Biosan and to select you to select you to select Set Machine Unique Data page en blow to data page en blow to data page en blow to data page en blow to data pag suid thin by the feature of the different induced and the r, TSKU **BLANSEMING COMMANDER IS HAVE A GET UP A PAGE ALLOWS IN THE NOTEBOOK** The **Sherrys and the profit in the state of the state of the state of the state of the state of the state of the**<br>Christian and the state of the property of the state of the state of the state of the state of the state of Save Custom Default seem in the option of the option of the option **Ignore Changes and Exit page is and the second formula in the second second second second second second second** e gla<del>tatina bild</del>i Bilgi tilidayat **Changes and Exiter in Andrews you the State of Changes**<br>And Book page gives you the Changes of Changes of Changes you the Changes of Changes of Changes of Changes in A Sharija ar the changes you have made and and was more than the changes of the changes of the changes of the ch Suppress Post Post in the Suppress and The Williams will suppress any Syl<del>dt tind till 205 i 191 y</del>ud (ib 03 oktobris mohnt checked

Save Help Exit

### **HP** computer setup

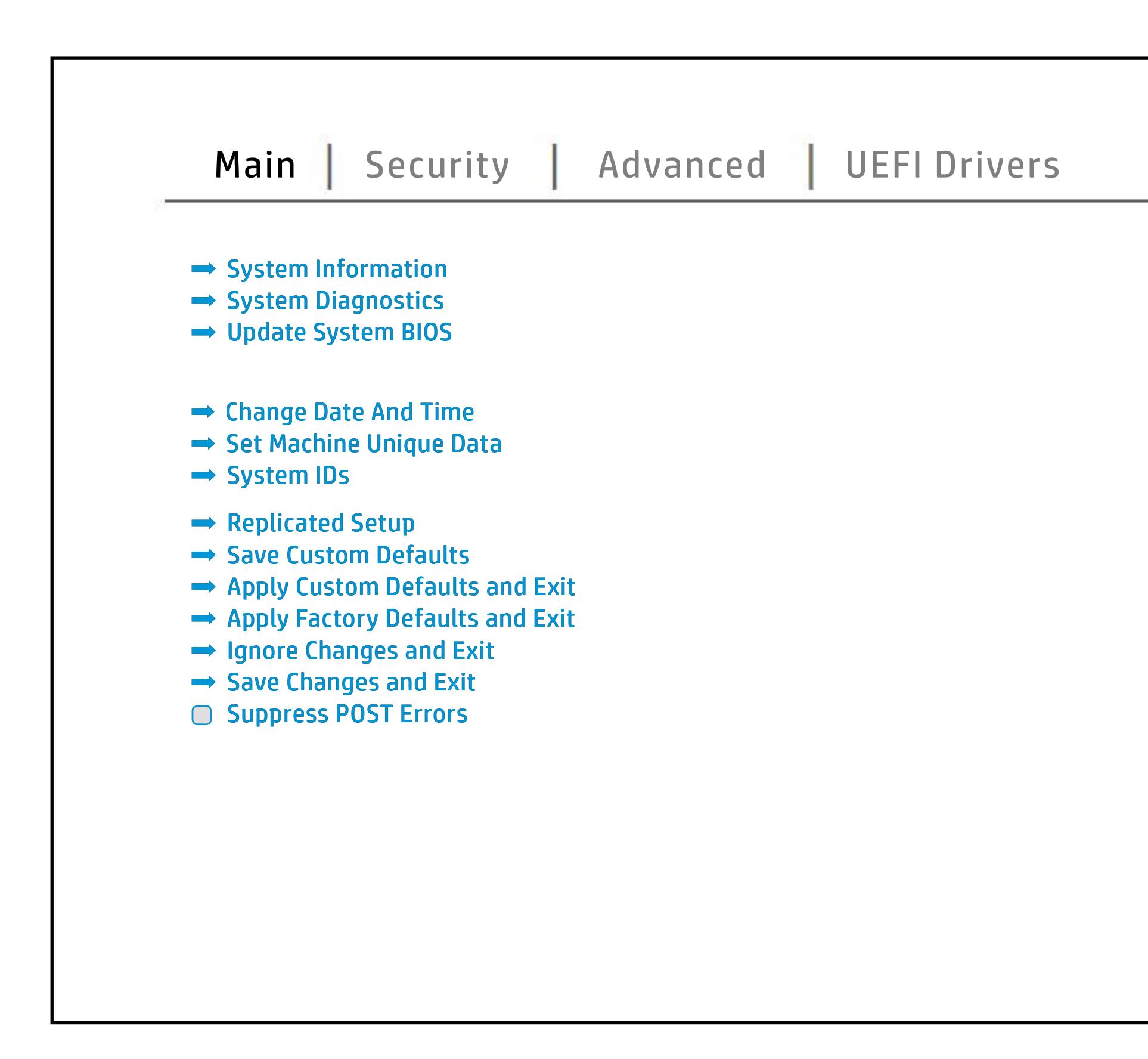

# Security Menu

## <span id="page-3-0"></span>[Back to BIOS Utility Menus](#page-1-0)

[Back to Welcome Page](#page-0-0)

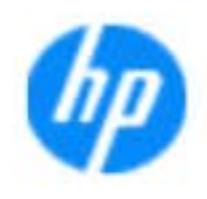

### Item Specific Help

### **HP** computer setup

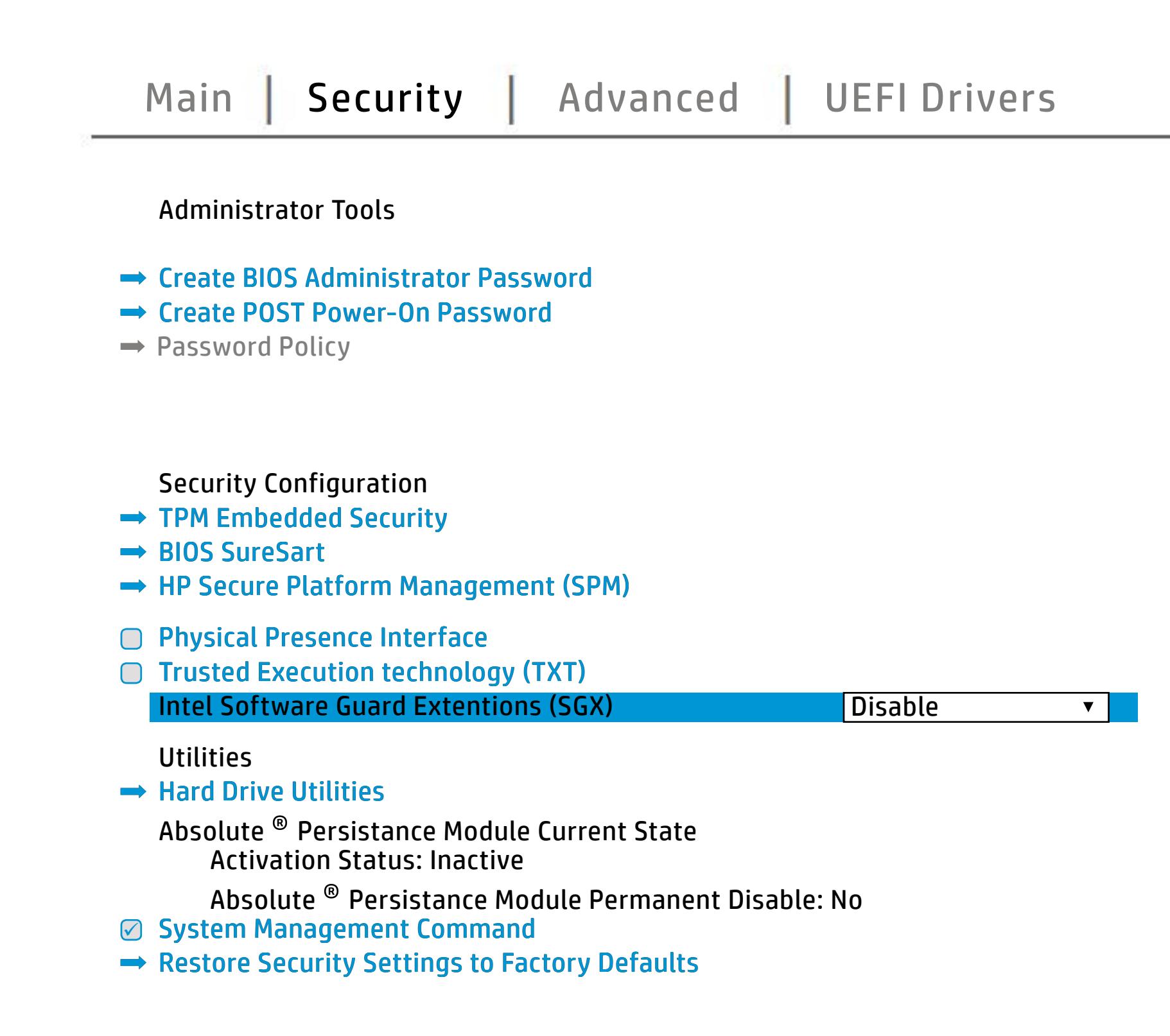

The **Create BIOS Administrator Password** page enables you to set the password for the administrator. **POST Power-On Password** page allows you to set the Post Power-On Password. The Post Power Power **Password Policy** page allows the administrator to set password requirement to set password requirements for AIS **gitargini je vyjem populari prima priekonym najplici vyheti analysistem sistem.**<br>S**ia film najplici je najplici prima priekon**yti nie postav koja stari stari stari od tre s b**onat meles, we antillife reglasisch) hen us through time of contract the conduct of contract time of contract t Administrator Authentication Policies** page allows the administrator to determine whether the biga Tanidiyi tecb filmga katadisha to prevent ta aksibiliti is to spipe da fed 1 edga. dictifie Einebæddieng Seruhinsynden i consequent and and construsing the bolo affeg difi**anitolog policistiwo notifica, orbitales norbet notifical security and the model of Security Fingerprint Reset on Reboot** option, resets the fingerprint on the next rebound of the next property by reaction the next fight. <u>alter the setting of the setting and the setting of the set</u> **Trusted Platform Module Embedded in Security of the BIOS and the BIOS administrator to BIOS and the BIOS and the BIOS and the BIOS and the BIOS adm** BIOS SURE STARTING AND STARTING TO BIOS STARTING anter settings of the device. **Physical Presence Interface** option enables or Ehe uspygno protoninty njeljenil je sprednje je inteljeptoj spani i Gene<br>Maginty njelo po primo pri stanovno primo i spani stanovno primo i Gene **Shews System Management Communication, allows to Factory Option, allows to Factory Defaults** s produced expenditions to customers that contributions is specifically separate and  $\sim$ **seruicefc6mbealded Security Device, prevents a reset Disaide**d, HP authorized personnel cannot remove a lost password. E he t**age groep administry y**ou the option technology hold technology he<br>**Herology and for management (secure 199**0) options for managing HP Sure Run and T to factory defaults. HP Sure Recover when checked, and checked, enables Trusted Execution

Save a Help Exit

# Advanced Menu

## <span id="page-4-0"></span>[Back to BIOS Utility Menus](#page-1-0)

[Back to Welcome Page](#page-0-0)

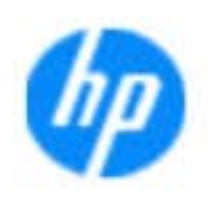

### Item Specific Help

### **HP** computer setup

The **by prompting the conduct of the conductant and conduct of the conductant** the BIOS and the BIOS of the HIM to the United States of the United States of an alarm. **various availant settings, including and startup and startup and startup of the setting of the setting of the s** and Fast Boot. page enable the ports. The setting of the settings for the setting for Remote The **Dipper property of the Pass Of Additionality of the Host Based Page end**<br>**Hargings Address Pass Through Page 2011 page en AI Address function**<br>**Mac Ground Connected in the feature and NIC** the group and we consider the build-in device in devices and or **Bilangiagatuliyaka** to select settings that controls intel active settings that controls intel  $\alpha$ **Filiang Kaydani yek dewlete Edi abylang syft that the point of Gisman technology of Hibian d** reemote rganizgeiment of thier 3,0sterfc settings an upply they be and ports, and also point they **previgtige and previously and the Port Options menture of Port Options and Port Options and Port Options methods** menuterganizgetionerist of the 30stember platforms supporting Thunderbolt technology. There still remains a setting in Port Options to turn the Thunderbolt port on or off. tings for recovering the operating system.

Save Help Exit

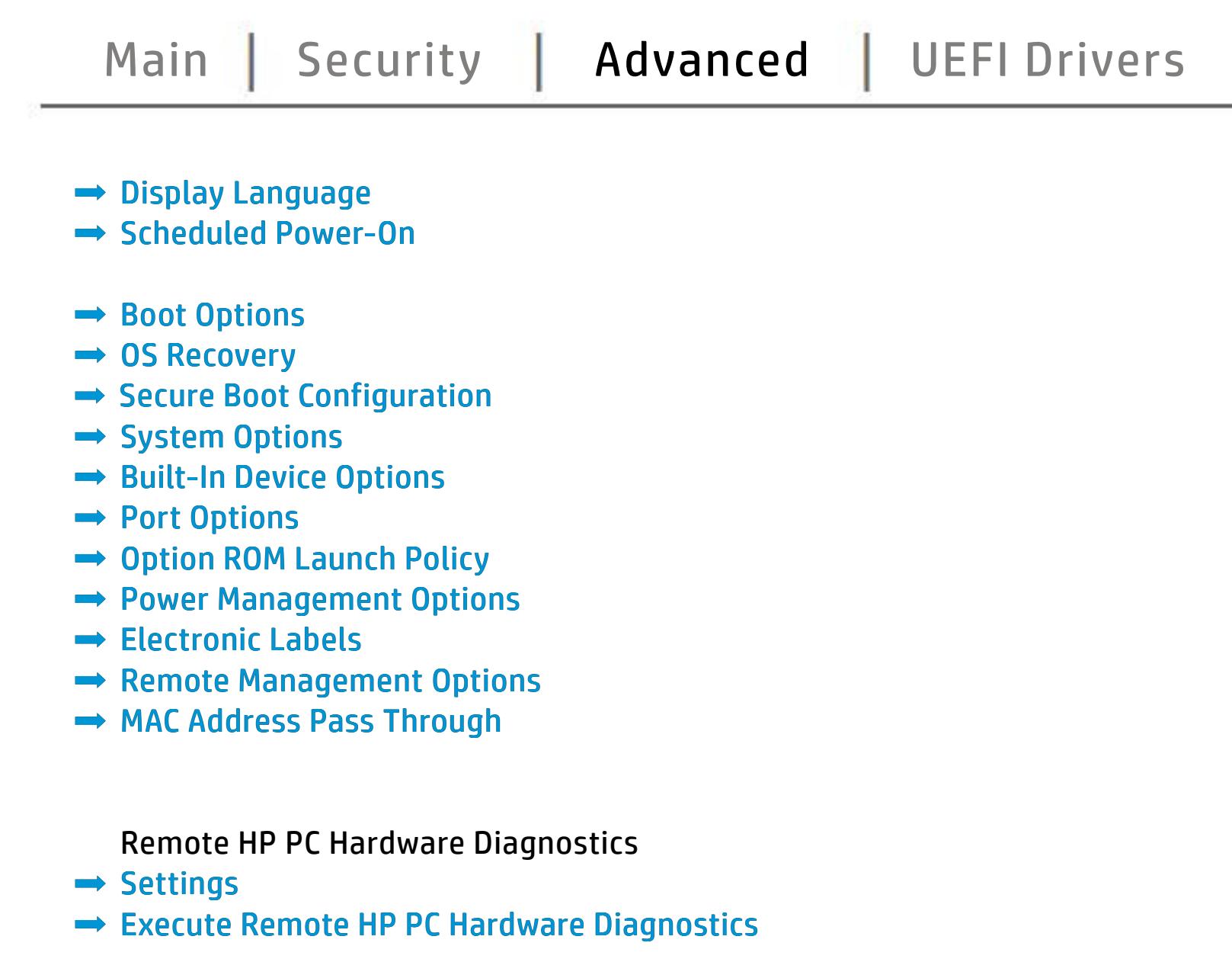

# UEFI Drivers

<span id="page-5-0"></span>[Back to BIOS Utility Menus](#page-1-0)

## [Main](#page-2-0) | [Security](#page-3-0) | [Advanced](#page-4-0) | UEFI Drivers

[Back to Welcome Page](#page-0-0)

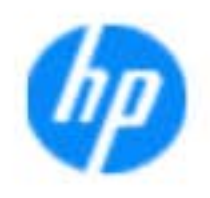

### Item Specific Help

### **HP** computer setup

This wil restart the system into the 3rd Party Option ROM Management application. You can get this application by pressing F3 during startup.

**→ 3rd Party Option ROM Management** 

The **3rd Party Option ROM Management** page will restart the system into 3rd Party Option ROM Management application. You can get to this application directly by pressing F3 during startup.

Help Exit Save 5

# System Information

## [Back to BIOS Utility Menus](#page-1-0)

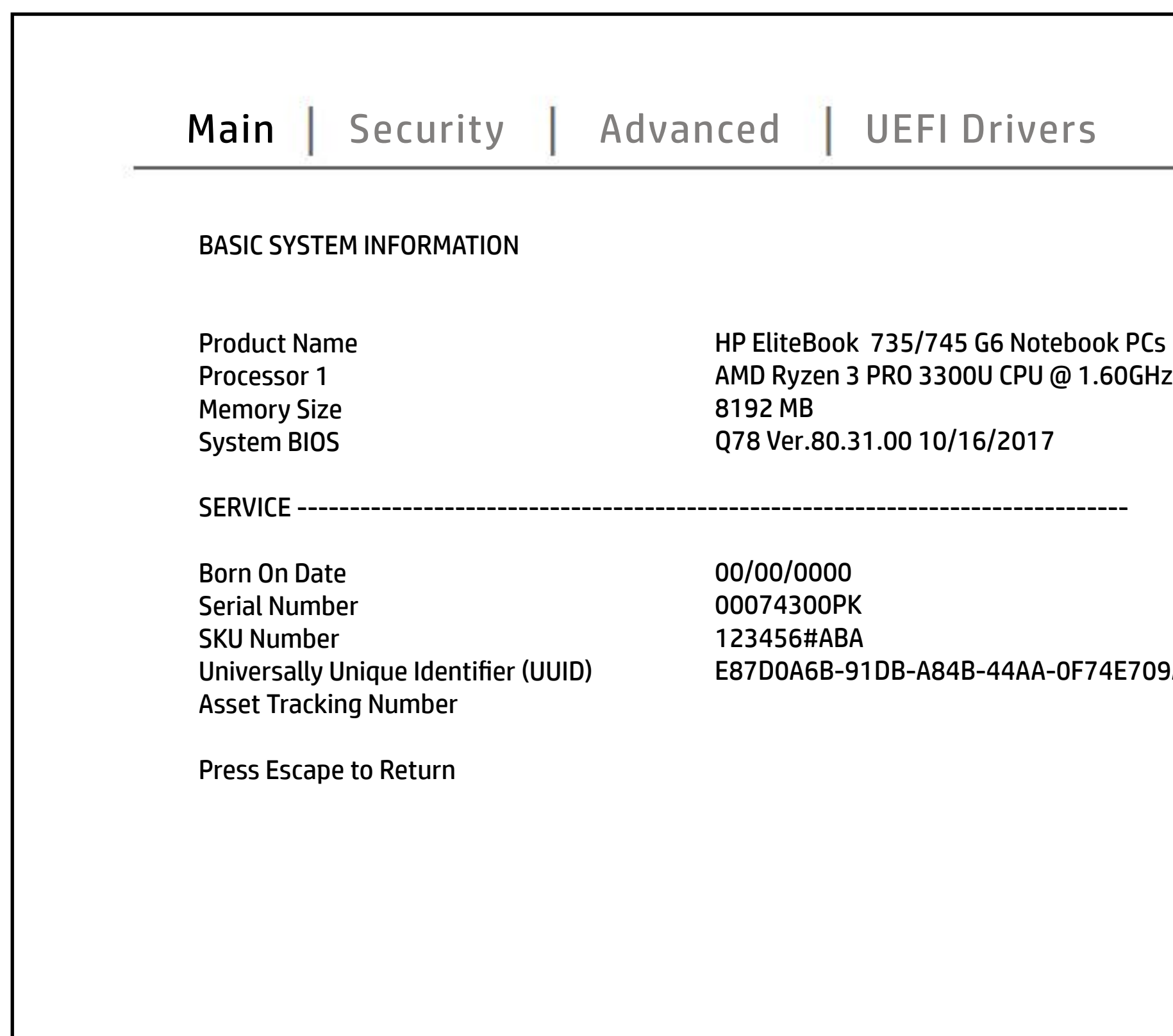

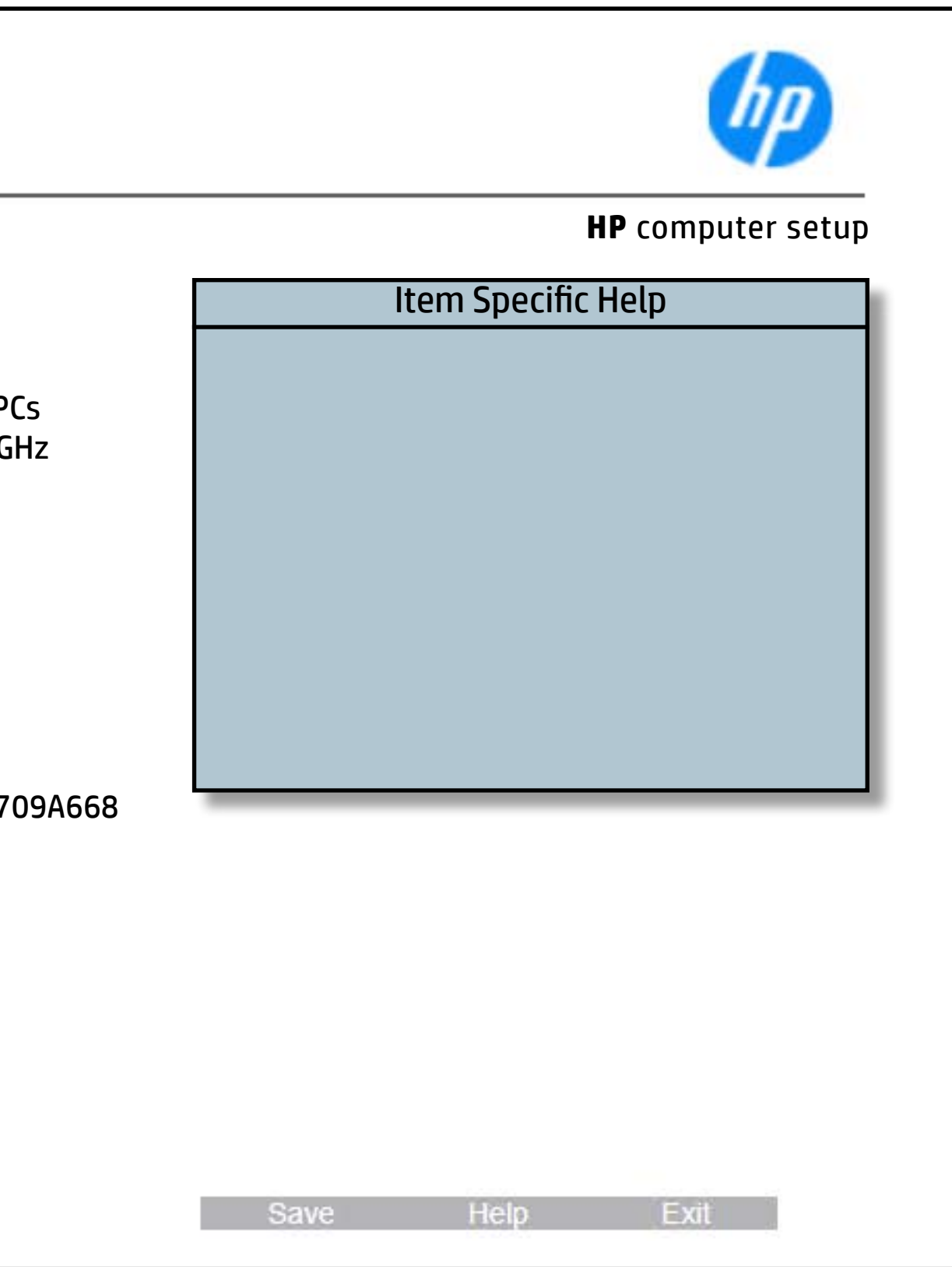

# System Diagnostics

## [Back to BIOS Utility Menus](#page-1-0)

[Back to Welcome Page](#page-0-0)

### Item Specific Help

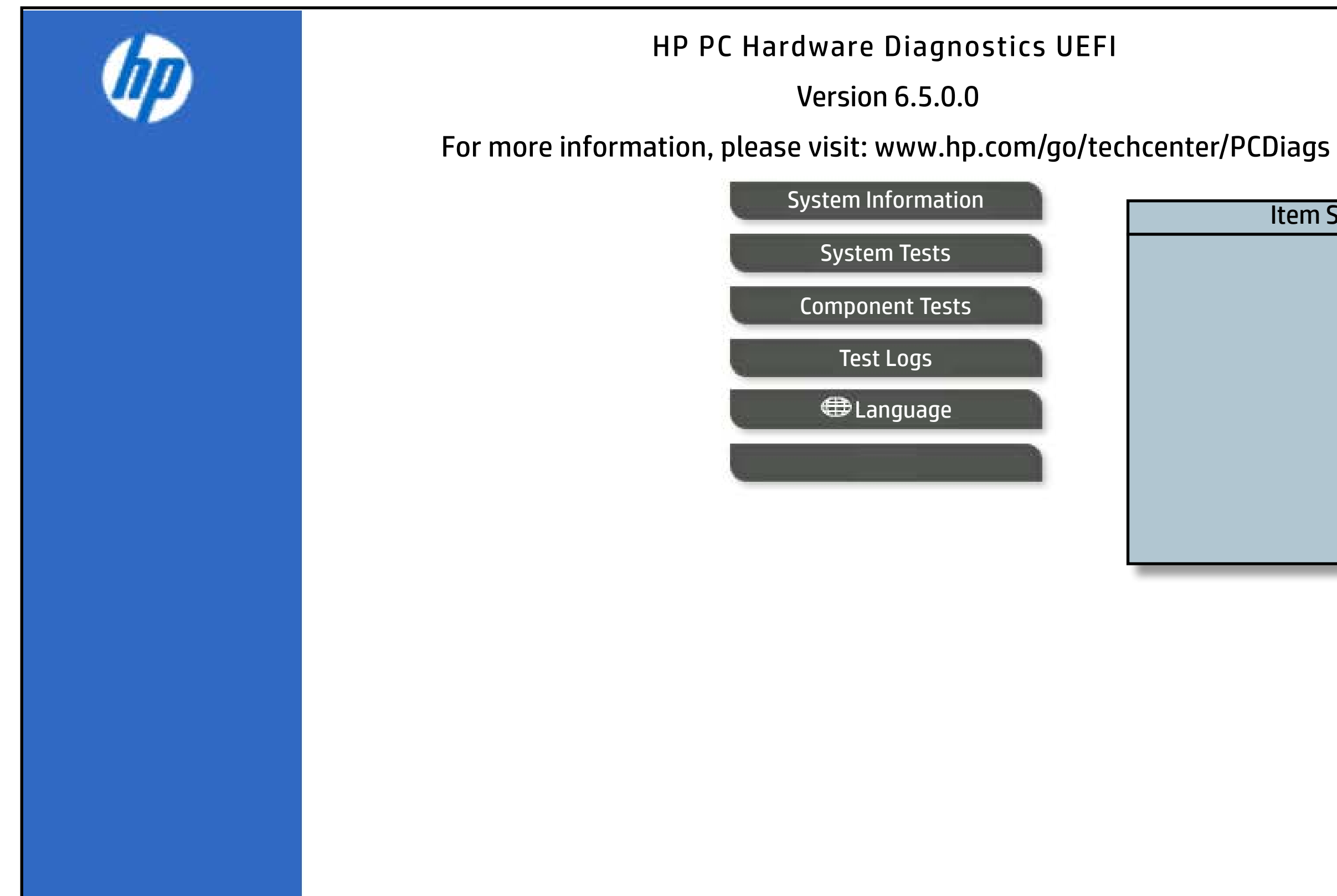

The notebook supports the **HP PC Hardware Diagnostics UEFI application**, which provides advanced testing of notebook components. The System diagnostics application is external to the BIOS.

Click the **Exit** button to go back to the Main menu.